# Technische opmerking over het uitvoeren van LSI StorCli vanaf EFI Shell met behulp van KVM Ī

## Inhoud

Inleiding Voorwaarden Vereisten Gebruikte componenten Configureren Verifiëren Problemen oplossen

## Inleiding

In dit document wordt de procedure beschreven om LSI StorCli vanaf EFI Shell te starten met behulp van KVM (geen behoefte aan flash-drive).

## Voorwaarden

### Vereisten

Cisco raadt kennis van de volgende onderwerpen aan:

- EFI-schaal op Cisco UCS Server gebruiken
- Gebruik StorCli-gereedschap en het is syntax van commando's, raadpleeg de opdracht referentie gids hieronder.<https://docs.broadcom.com/docs/12352476>
- $\bullet$  FFI shell moet kunnen starten.

#### Gebruikte componenten

De informatie in dit document is gebaseerd op de volgende software- en hardware-versies:

- UCS C Series-server met LSI PCIe-gebaseerde DVD-controller.
- StorCli EFI-stuurprogramma/tool

Uploadtool: <https://www.broadcom.com/support/download-search>

De informatie in dit document is gebaseerd op de apparaten in een specifieke laboratoriumomgeving. Alle apparaten die in dit document worden beschreven, hadden een opgeschoonde (standaard)configuratie. Als uw netwerk levend is, zorg er dan voor dat u de mogelijke impact van om het even welke opdracht begrijpt.

## Configureren

Stap 1. Downloadtoken uit Management Software en Tools ([link\)](https://www.broadcom.com/support/download-search), extraheert de map en navigeer de EFI-map. Pak het Storcli-bestand met .EFI-extensie zoals in de afbeelding getoond:

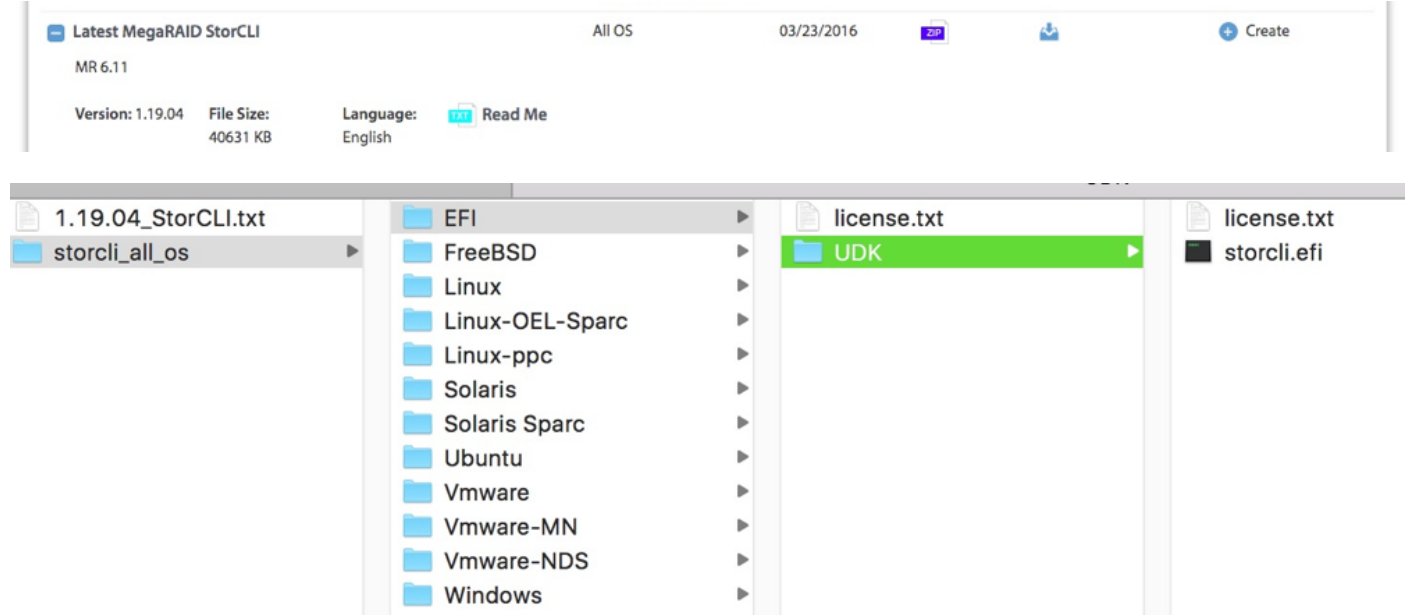

Stap 2. Maak een nieuwe map met een willekeurige naam. Deze wordt aangemaakt met de naam EFI en storcli.efi wordt gekopieerd in die map.

Start KVM van de server en ga naar Virtual Media om een beeldoptie te maken, zoals in de afbeelding wordt getoond.

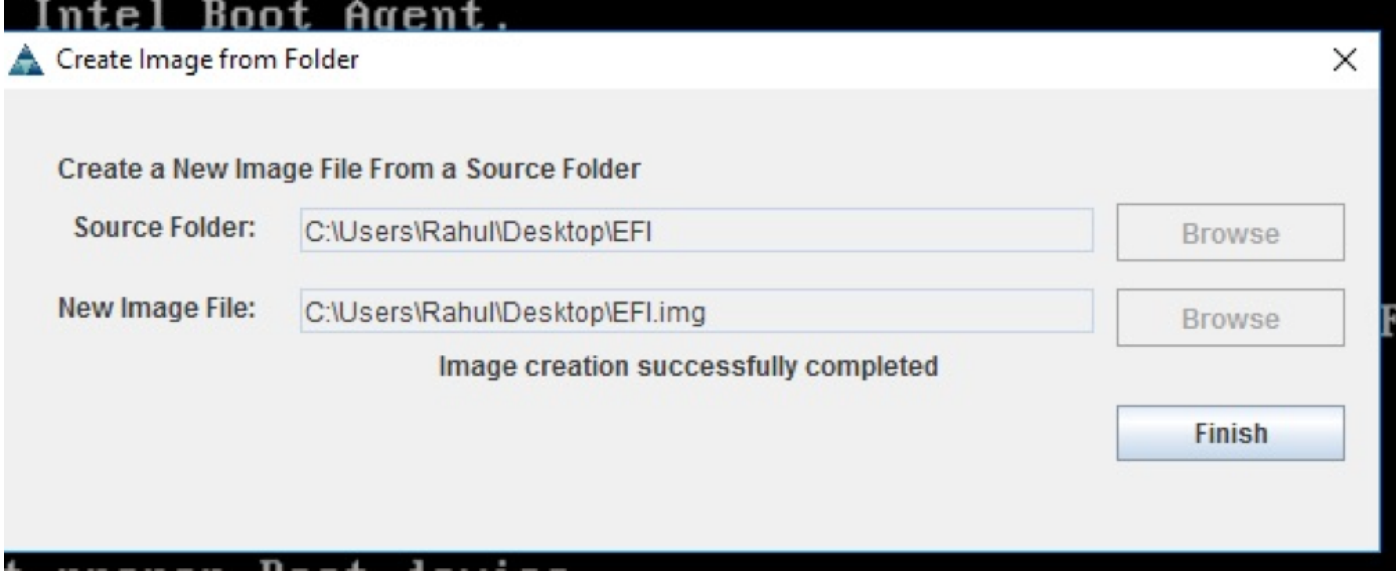

Bladeren om bronmap op pop-upvenster Afbeelding maken van map te geven. Hier is een bronmap die de EFI map is die eerder is gemaakt en die het bestand storcli.efi bevat.

Bladeren in het doelpad voor het IMG-bestand. Klik in de afbeelding op Voltooien om het IMGbestand te maken.

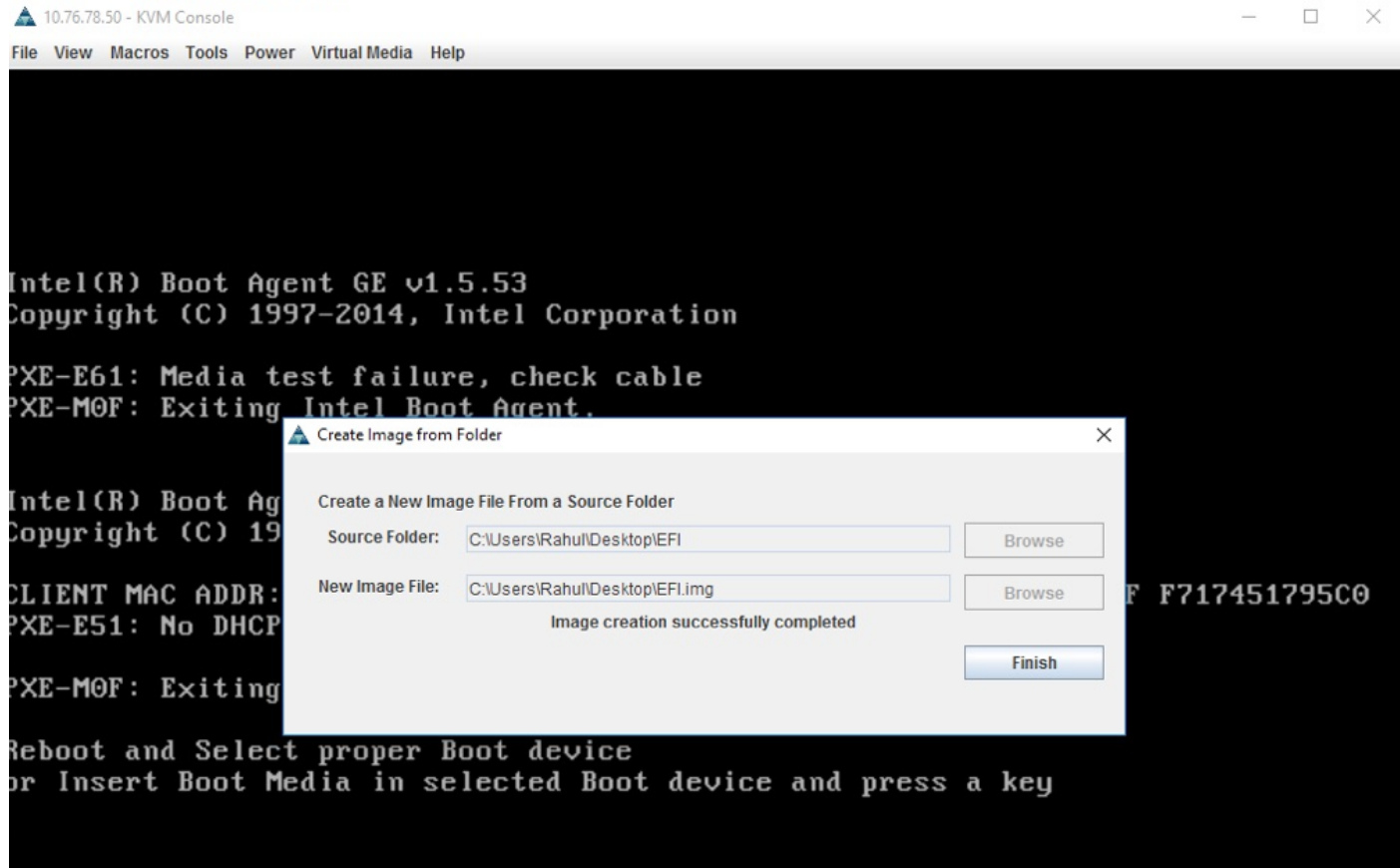

Stap 3. Bladeren het bestand en monteren het als verwijderbare media en controleer het vakje **Alleen lezen** niet. De reden hiervoor is dat u de logbestanden ook naar IMG-bestand moet schrijven.

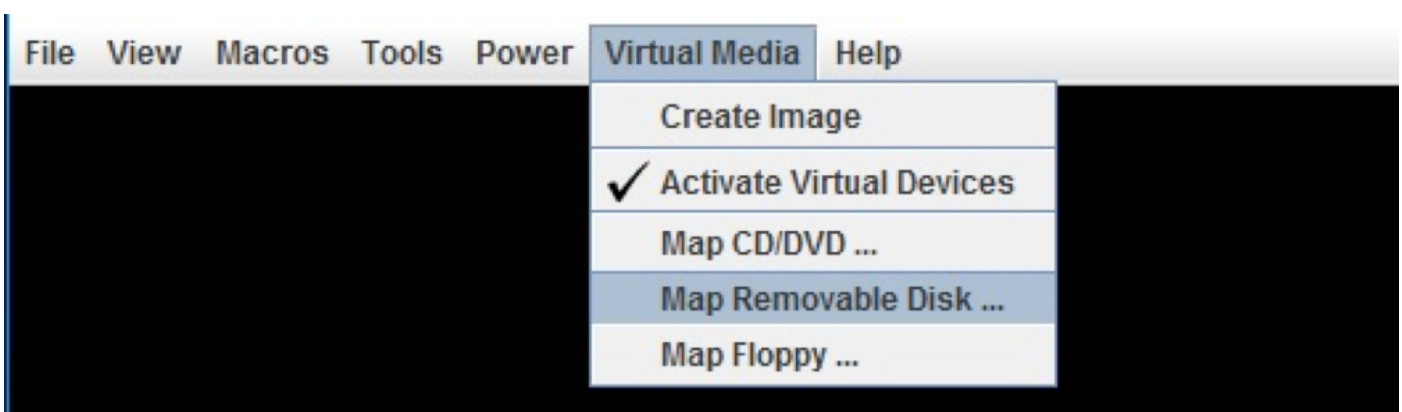

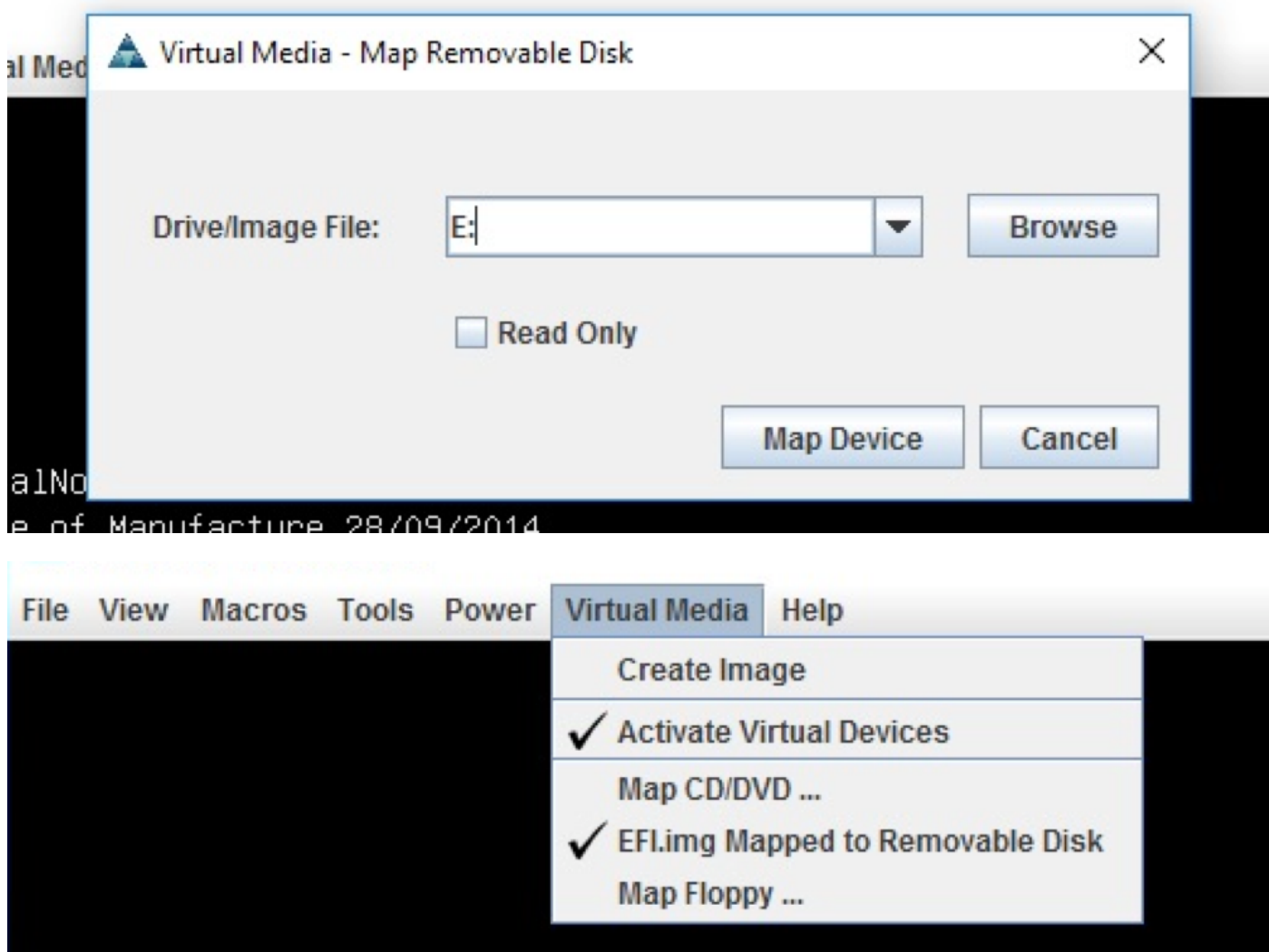

Stap 4. Start de server in ingebouwde EFI-Shell

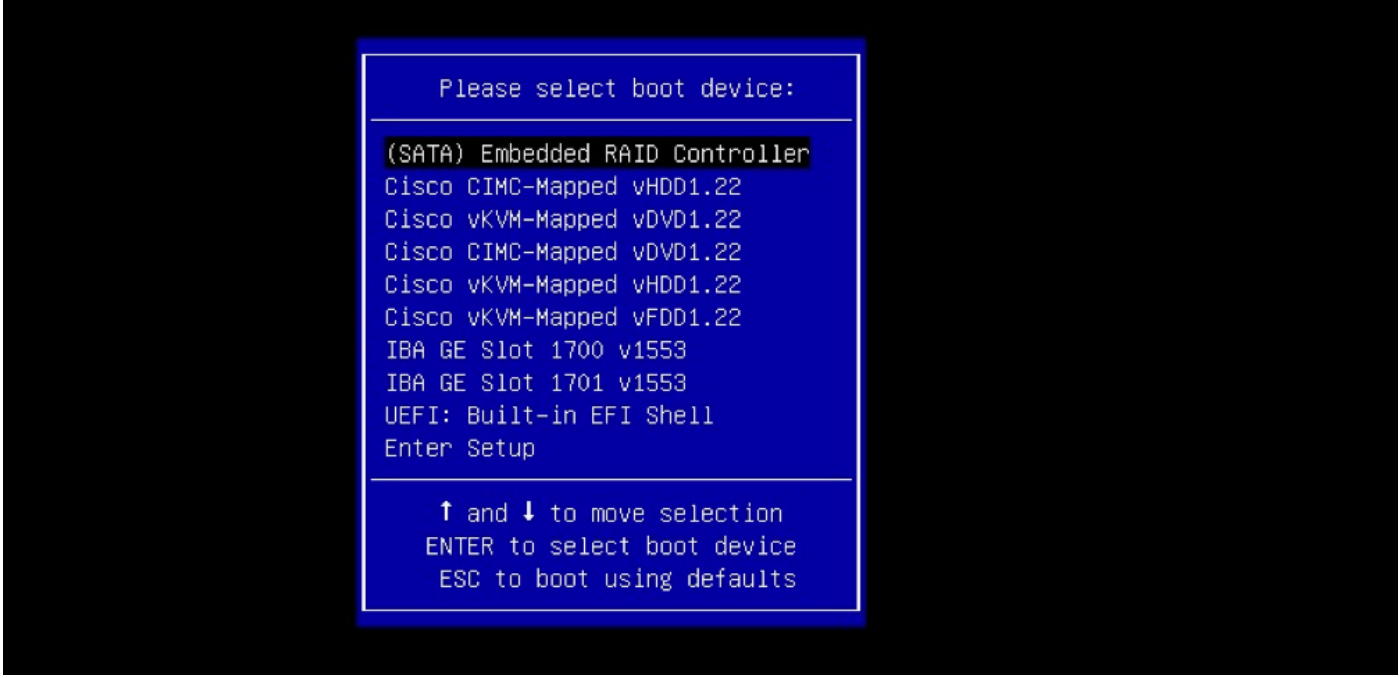

Stap 5. Zodra u in de Shell bent opgestart, gebruikt u de map-of opdracht om systeemopnamen te verfrissen (mogelijk is dit niet nodig als het verwijderbare apparaat is aangesloten voordat de server start).

shell> map -r

Voer een van de beschikbare fsx-bestandssystemen in, zoals fs0 of fs1, en druk vervolgens op ENTER. De prompt verandert in fsx>, waarbij x het nummer van het geselecteerde bestandssysteem is.

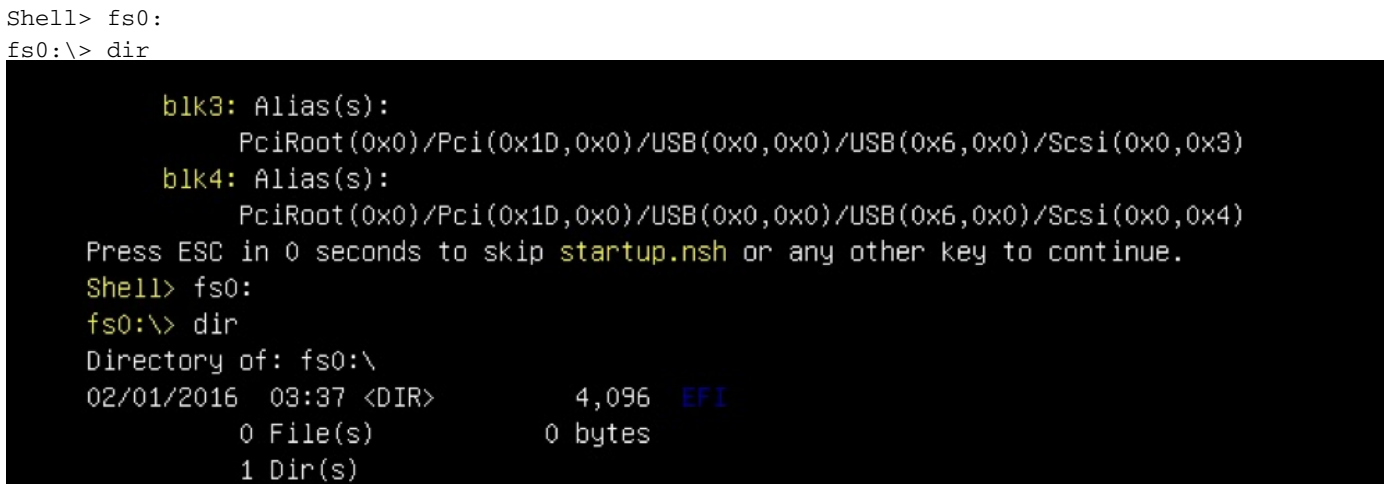

Stap 6. Wijzig Map in de EFI-map.

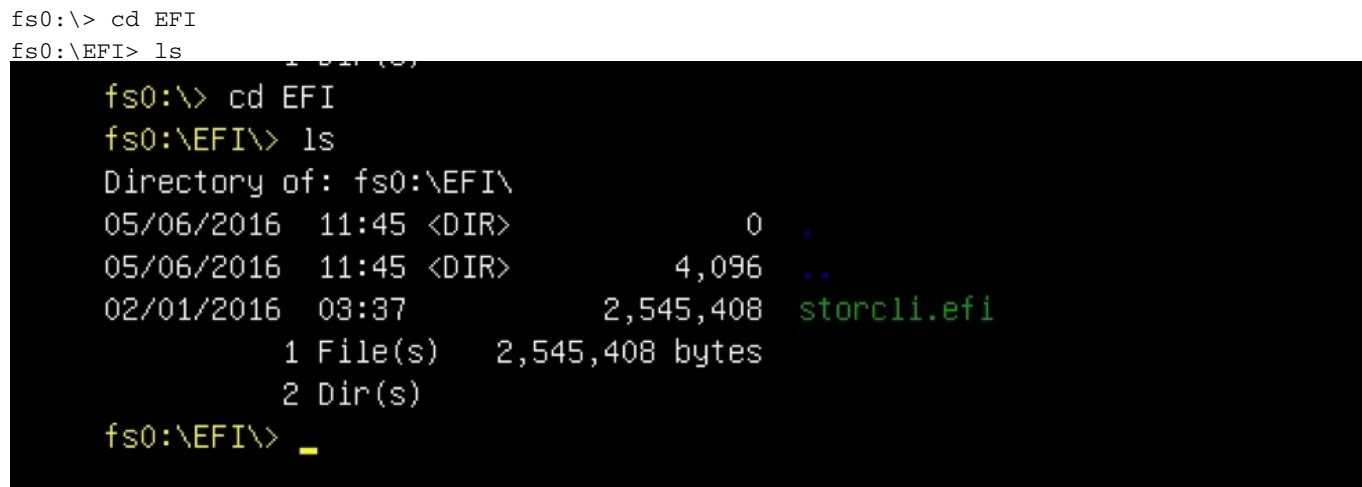

U kunt nu de opdrachten voor de storm uitvoeren.

Belangrijke punten om te onthouden:

- PgUp en PgDn toetsen om in EFI shell omhoog en omlaag te scrollen.
- pagina=n (n is het aantal lijnen dat u als uitvoer op het scherm wilt weergeven, bijvoorbeeld pagina=10)
- Gebruik reguliere opdracht toevoegen om uitvoer in een bestand te schrijven (standaard als geen volledig pad is gedefinieerd, worden bestanden geschreven in de huidige werkmap van de gemonteerde fs).
- Directe uitvoer naar bestandsgebruik >. Bijvoorbeeld storcli.efi /c0 toon term log > term log.txt

• Uitvoer naar bestaand bestand toevoegen, gebruik >>. Bijvoorbeeld, **storcli.efi /c0 tonen term** loggen >> term log.txt

```
fs0:\EFI\>
fs0:\EFI\>
fs0:\EFI\>
fs0:\EFI\> storcli.efi /c0/v0 show all
Controller = 0Status = SuccessDescription = No VDs have been configured
fs0:\EFI\> storcli.efi /c0/eall/sall show all page=10
Controller = 0status = SuccessDescription = Show Drive Information Succeeded.Drive /c0/e8/s1 :
===============
EID:S1t DID State DG
                          Size Intf Med SED PI SeSz Model
                                                                      Sp
Press any key to continue
```
Deze afbeeldingen geven de voorbeelden weer van het opslaan van de uitvoer naar een bestand in dezelfde map als het opslaan van de documenten. Nadat u een oplossing hebt gevonden, kunt u het EFI.IMG-bestand extraheren/monteren om de loggen op te halen.

```
fs0:\EFI\> 1s
Directory of: fs0:\EFI\
05/06/2016 11:45 <DIR>
                                   0
05/06/2016 11:45 <DIR>
                               4,096
02/01/2016 03:37
                           2,545,408 storcli.efi
         1 File(s) 2,545,408 bytes
         2 Dir(s)fs0:\EFI\> storcli.efi /c0 show termlog > Termlog.txt
fs0:\EFI\> storcli.efi /c0 show termlog >> Termlog.txt
```
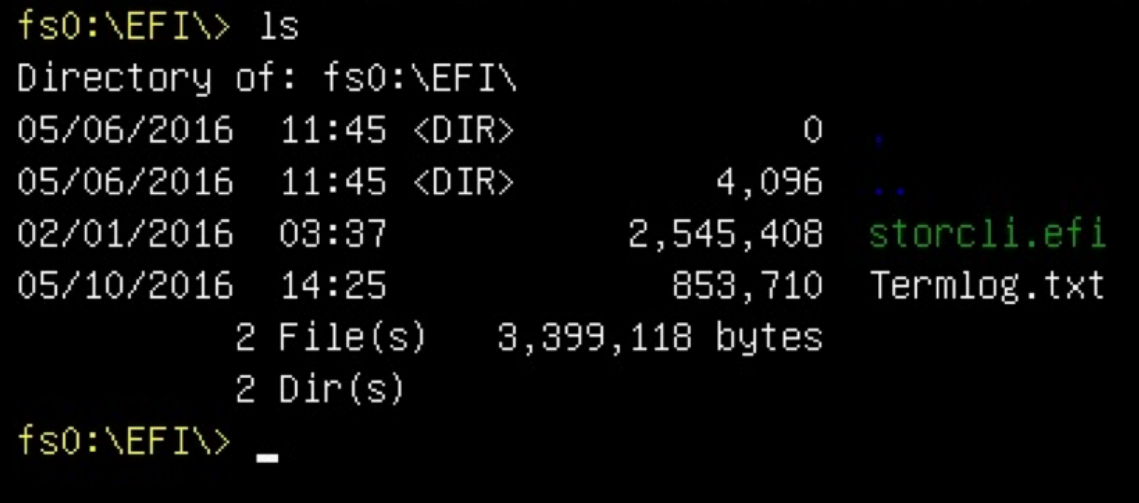

Verken het IMG-bestand om de logs te pakken.

Weinig belangrijke opdrachten om te draaien bij het verzamelen van logbestanden:

- storcli /c0 tonen alle > adpinfo.txt
- storcli /c0 show gebeurtenissen file > Events.txt
- storcli /c0 /all show fyerrorCounters > Phy.txt
- storcli /c0-weblog > Termlog.txt
- storcli /c0/all/sall toont alle > PD.txt
- storcli /c0/vall tonen alle > VD.txt
- storcli /c0/cv tonen alle > BBU.txt

### Verifiëren

Er is momenteel geen verificatieprocedure beschikbaar voor deze configuratie.

### Problemen oplossen

Er is momenteel geen specifieke troubleshooting-informatie beschikbaar voor deze configuratie.